Korzystanie z platformy Zoom za pośrednictwem przeglądarki internetowej

- 1. Proszę wejść w podany link do wirtualnego pokoju.
- 2. Opcja *Join from your Browser* powinna pojawić się automatycznie. Jeśli tak się nie stanie, proszę wybrać *download & run Zoom*.
- 3. Poniżej pojawi się opcja *start from your browser*. Proszę ją wybrać.

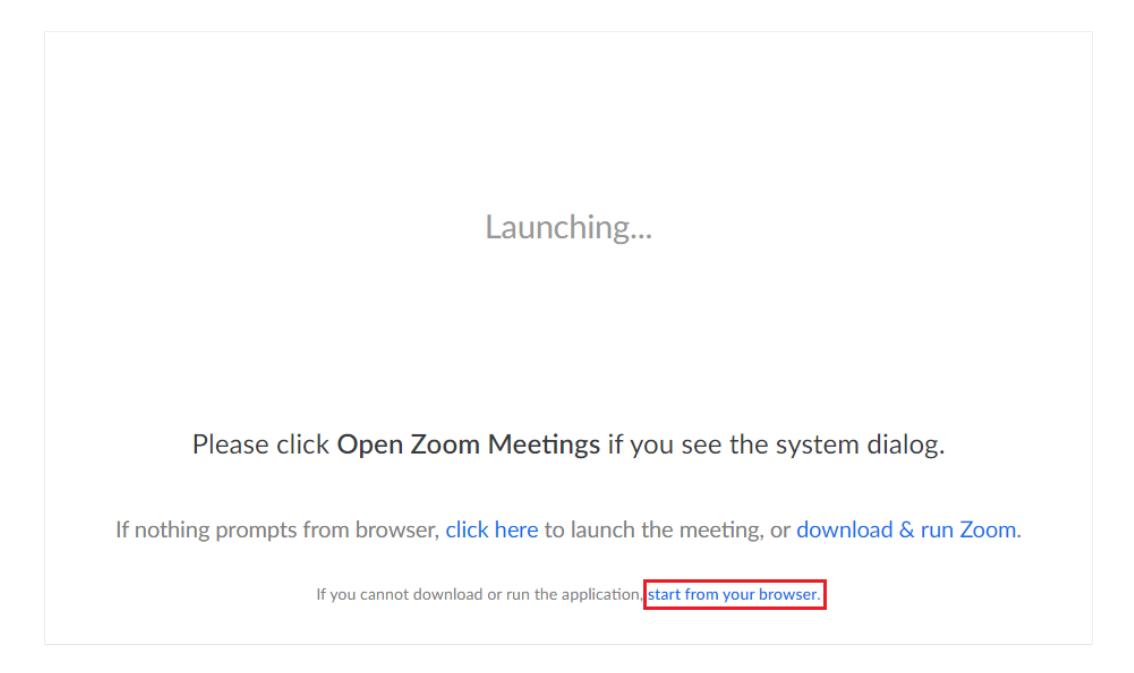

4. Możecie być Państwo poproszeni o zalogowanie się na koncie Zoom. Jeśli nie posiadacie Państwo konta, proszę wybrać opcję **Sign Up Free**, aby założyć darmowe konto.

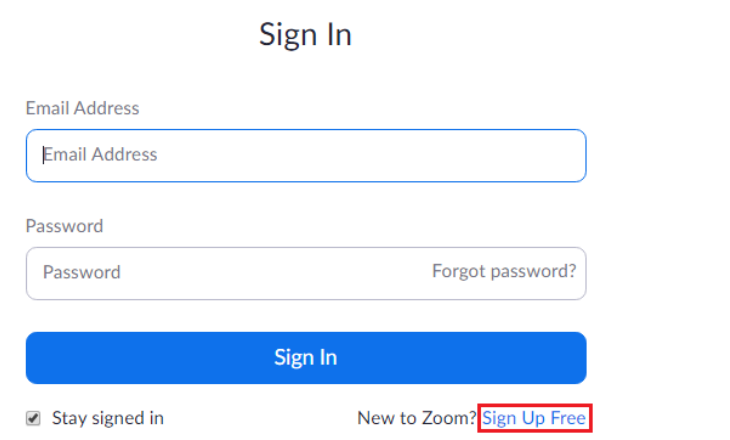

- 5. Będziecie Państwo poproszeni o podanie imienia oraz hasła do wirtualnego pokoju.
- 6. Proszę wybrać **Join** aby przenieść się do pokoju.

## Please enter your meeting password and name to join the meeting

You can find the meeting password in the email invitation

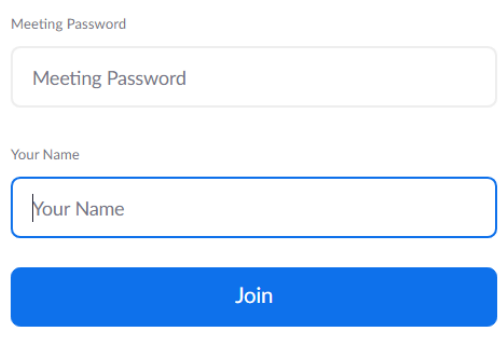

Korzystanie z platformy ClickMeeting za pośrednictwem przeglądarki internetowej

- 1. Proszę wejść w podany link do wirtualnego pokoju za pomocą preferowanej przeglądarki Google Chrome.
- 2. Przeglądarka wyświetli nam okno z prośbą o podanie imienia. Należy podać imię i nazwę jednostki w której Państwo pracują i wybrać opcję **Enter.**

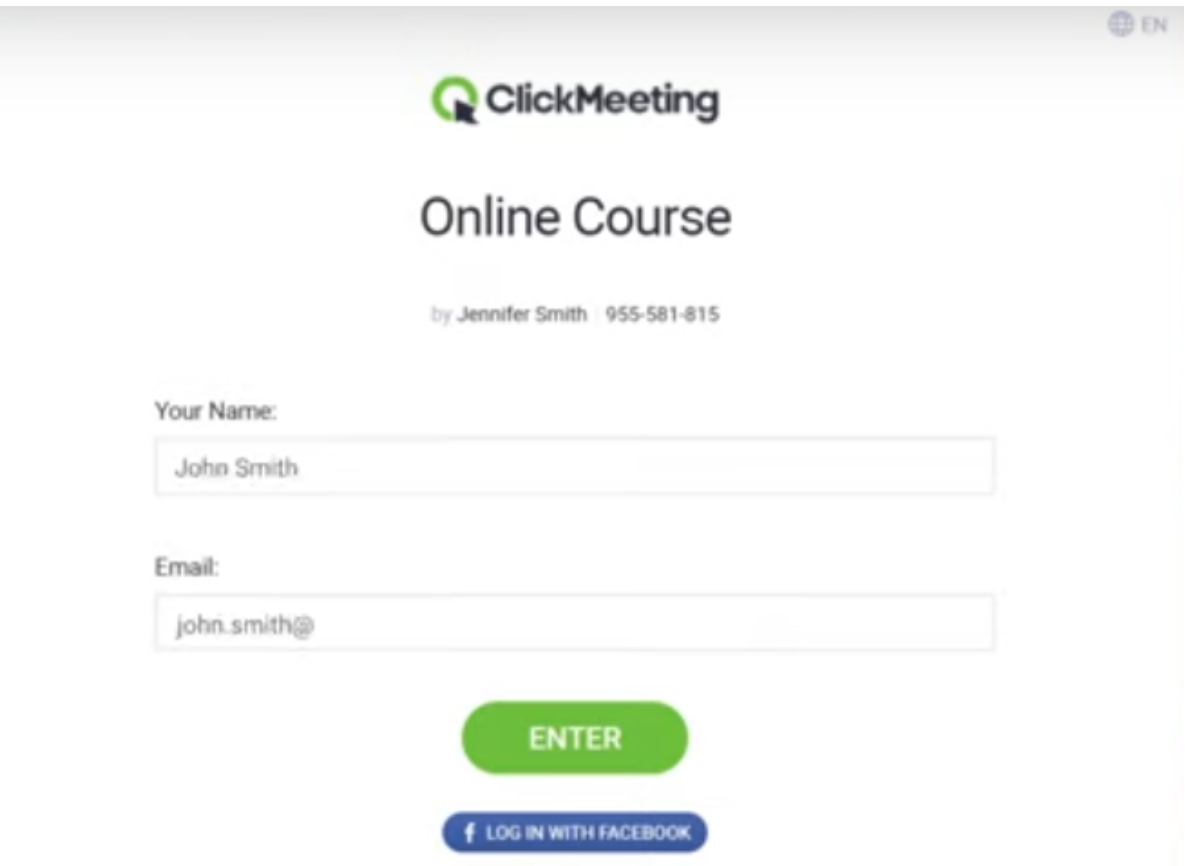

3. W przypadku braku głosu należy odświeżyć stronę i sprawdzić, czy nie posiadają Państwo wyciszonej karty. Jeżeli tak, proszę kliknąć "**Zezwalaj na odtwarzanie dźwięku**".

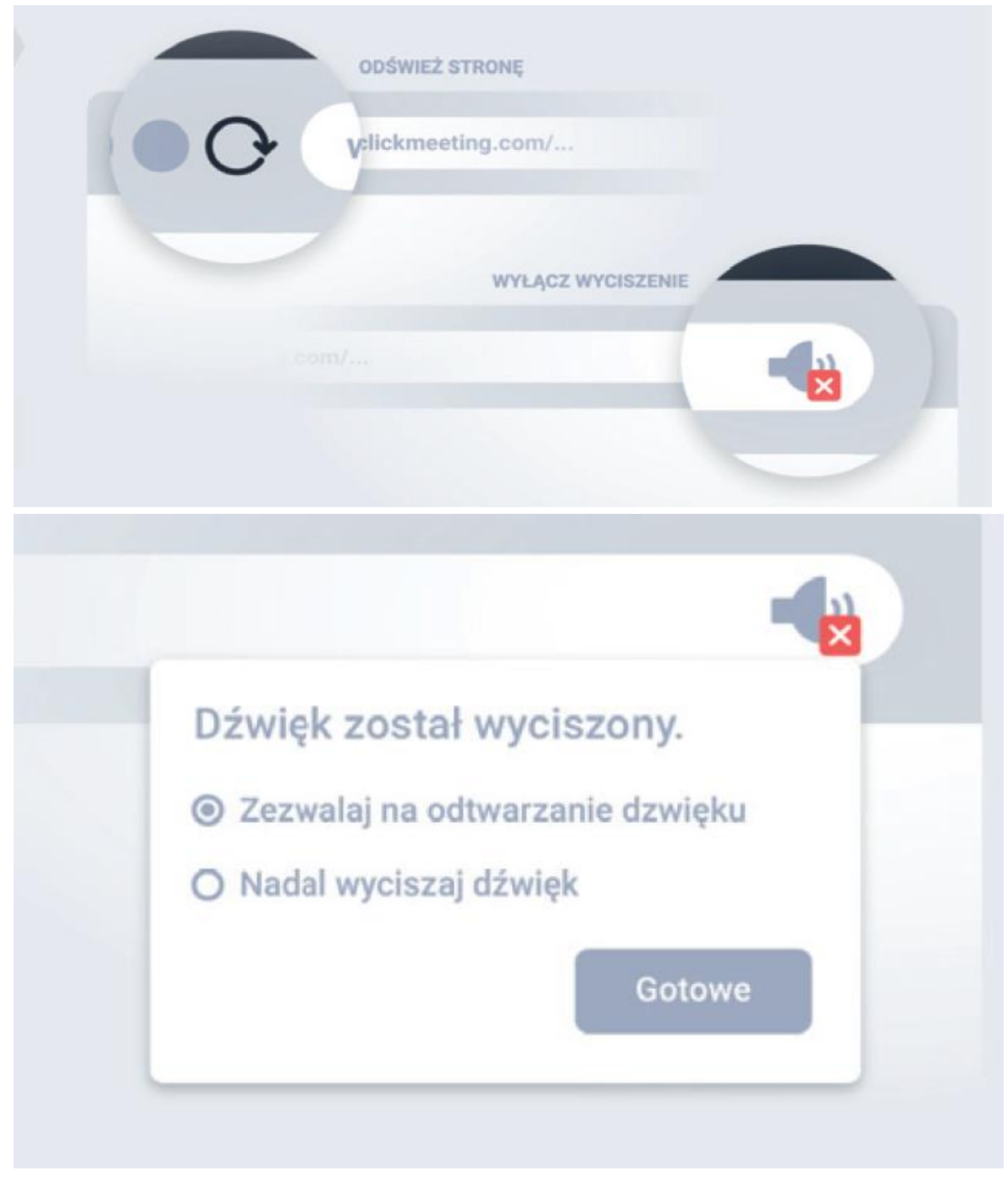

Korzystanie z platformy Whereby za pośrednictwem przeglądarki internetowej

- 1. Proszę wejść w podany link do wirtualnego pokoju za pomocą preferowanej przeglądarki Google Chrome.
- 2. Przeglądarka wyświetli nam okno z prośbą o podanie imienia. Należy podać imię i nazwę jednostki w której Państwo pracują i wybrać opcję Continue.

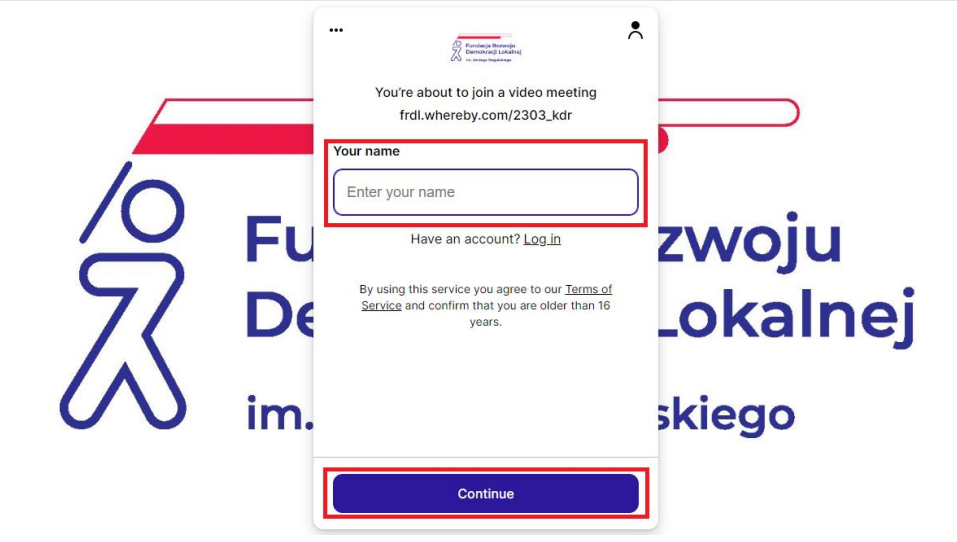

3. Następnie wybieramy opcję Request permission.

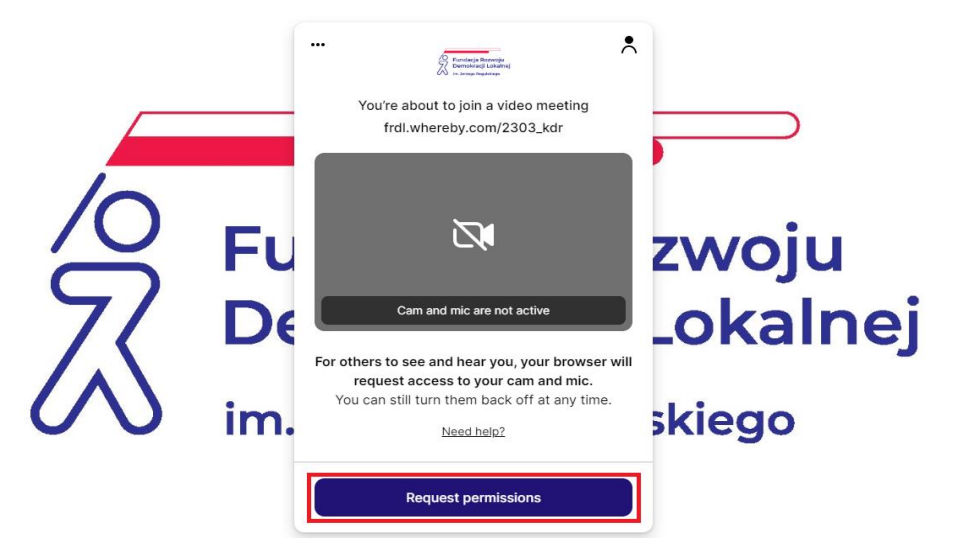

4. Przeglądarka zapyta nas o dostęp do naszego głośnika i mikrofonu. Wybieramy opcję Zezwalaj.

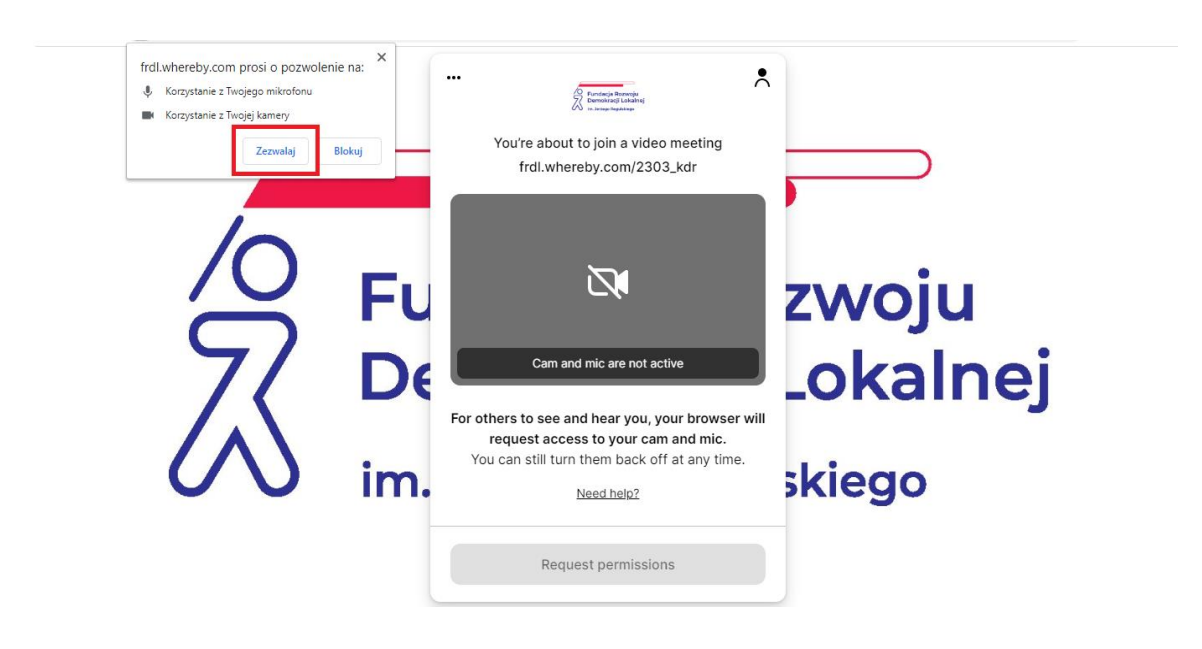

5. Następnie dołączamy do szkolenia online wybierając opcję Join meeting.

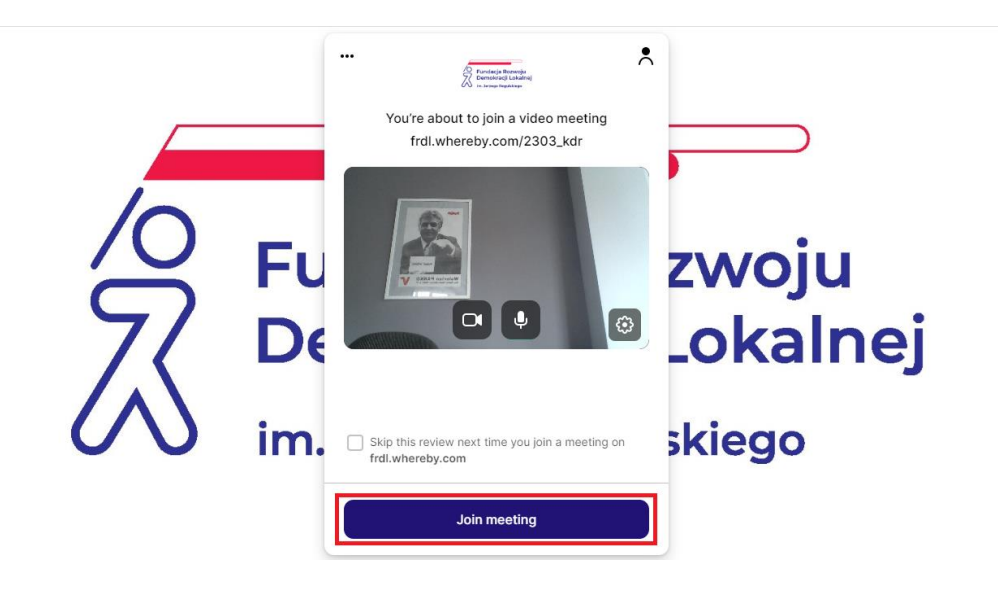

6. Podczas szkolenia możemy zadawać pytania za pomocą włączenia mikrofonu i kamery.

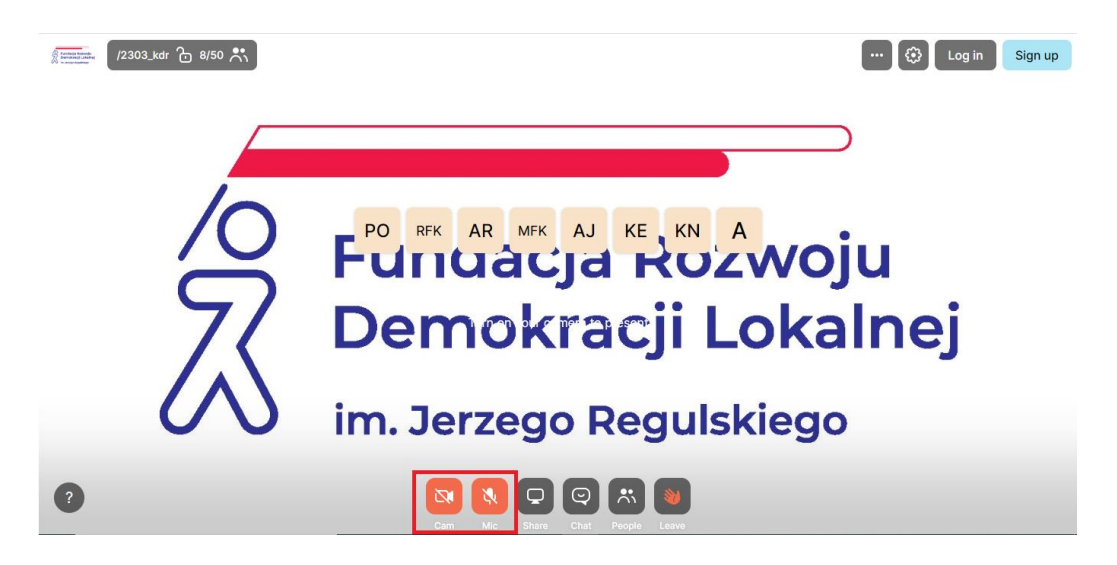